## **Anleitung: BigBlueButton**

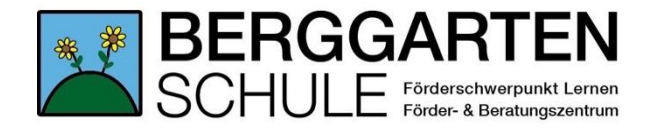

#### **1. Zugang**

- Du brauchst für die Videokonferenz ein Endgerät (Laptop, Tablet, Smartphone) mit Internetzugang, Webcam und Mikrofon.
- Deine Klassenlehrerin/ dein Klassenlehrer hat dir einen Link oder QR-Code gesendet.
- Klicke auf den Link oder tippe ihn in deinen Internetbrowser (Chrome, Safari, Firefox, etc.) ein: [https://bbb-schulen.....](https://bbb-schulen...../)
- Du kannst auch deinen QR-Code mit einem Tablet oder Smartphone abscannen und landest direkt auf der Homepage für die Konferenz.
- Danach gibst du den Teilnehmernamen ein. Nutze dafür deinen richtigen Vornamen, damit deine Lehrerin/dein Lehrer weiß, mit wem sie/er spricht.
- Jetzt kommst du direkt in die Videokonferenz. Vielleicht siehst du auch zunächst noch die Anzeige "Die Konferenz hat noch nicht begonnen." Das bedeutet, dass du etwas zu früh bist. Warte einfach auf den Beginn.

# **2. Einstellungen**

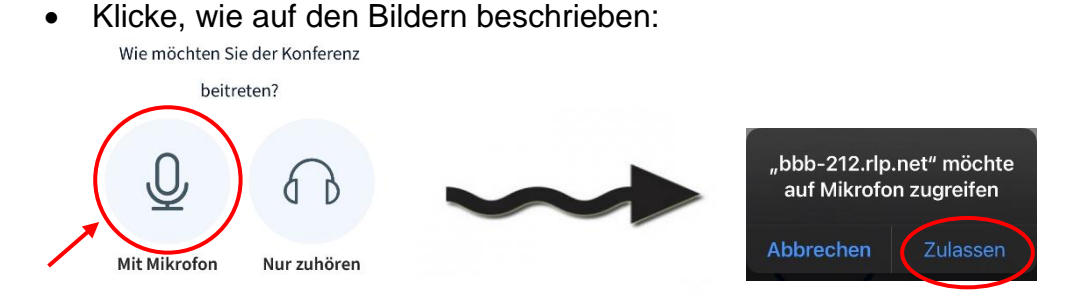

• Du musst unbedingt erlauben, dass BigBlueButton auf dein Mikrofon zugreifen darf. Sonst können deine Lehrerin/dein Lehrer und deine Mitschüler dich nicht hören.

Danach folgt ein kurzer Echotest, bei dem du deinen Ton testen sollst. Diesen bestätigst du mit dem grünen Daumen nach oben.

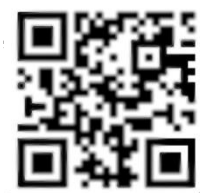

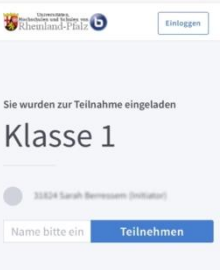

 Das Mikrofon sollte zunächst ausgeschaltet sein. Das sieht man unter der Startseite an folgendem Symbol:

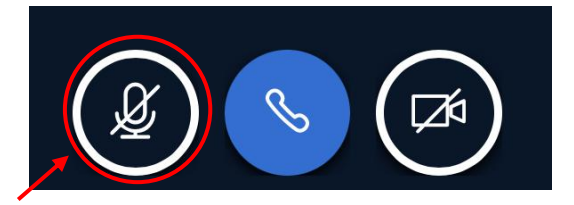

Wenn möglich, aktiviere die Webcam, damit wir uns sehen können:

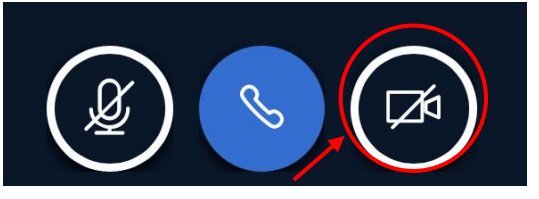

• Nun wirst du gefragt, welche Qualität dein Bild haben soll. Wenn deine Internetverbindung nicht so gut ist oder noch andere Personen in deinem Haus gerade das Internet nutzen, dann wähle hier bitte eine niedrige Qualität aus.

### **3. Während der Konferenz**

- Schalte dein Mikrofon nur dann an, wenn du aufgerufen wirst. Wenn alle Kinder ihr Mikrofon gleichzeitig eingeschaltet haben, kann es sehr laut und durcheinander werden.
- Höre aufmerksam zu und mache dir Notizen, wenn du Fragen hast. Diese kann deine Lehrerin dir dann später beantworten.
- Wenn du einen Kopfhörer mit Mikrofon hast, dann solltest du diesen für die Videokonferenz tragen. So hört deine Lehrerin/dein Lehrer nur dich und nicht die Geräusche im Hintergrund.
- Wenn du technische Probleme hast (z.B. du hörst nichts/ du kannst dein Mikrofon oder deine Kamera nicht einschalten, etc.) dann schreibe dein Problem in unseren Chat.

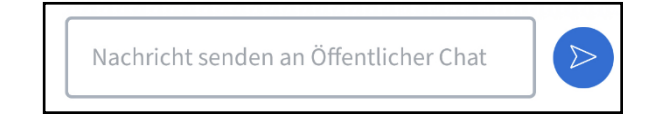

- Wenn du etwas sagen oder fragen möchtest, kannst du deine Hand heben:
	- o Klicke auf deinen Namen in der Teilnehmerliste links
	- $\circ$  Klicke auf "Status setzen"
	- o Wähle "Handheben"

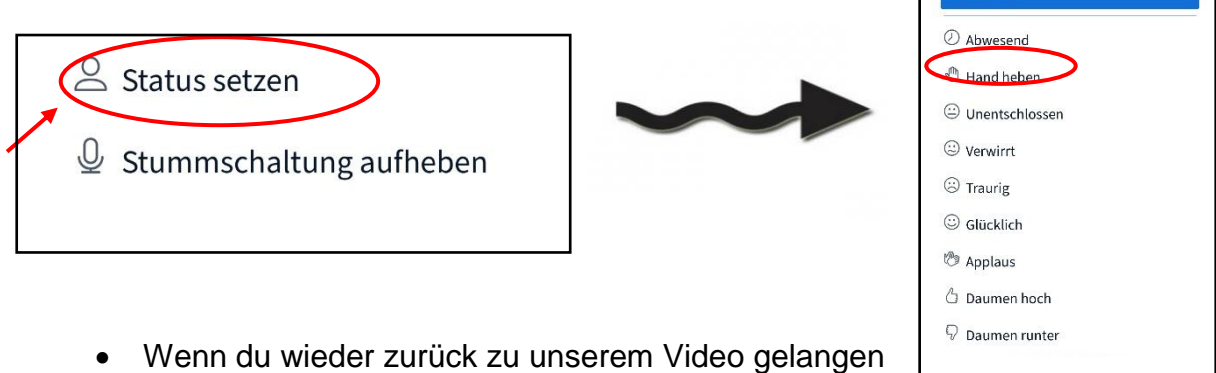

möchtest, klickst du unten auf "Schließen".

#### **4. Beenden der Konferenz**

Wenn die Konferenz beendet ist, klicke auf die drei Punkte und wähle "Ausloggen".

Schließen

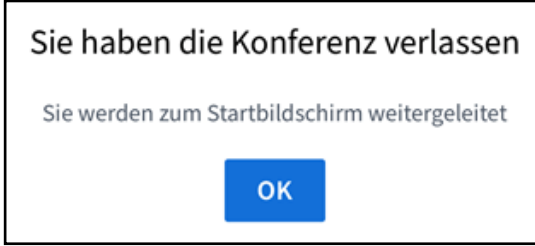